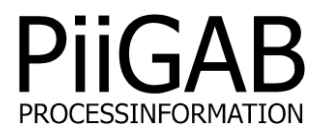

# **Getting started PiiGAB M-Bus Explorer M-Bus OPC-server**

# www.piigab.com

**PiiGAB Processinformation i Göteborg AB • Anders Carlssons gata 7 • S-417 55 Göteborg • Sweden Tel: +46(0)31 559977 • Fax: +46(0)31 227071 • email: info@piigab.se**

### **Contents**

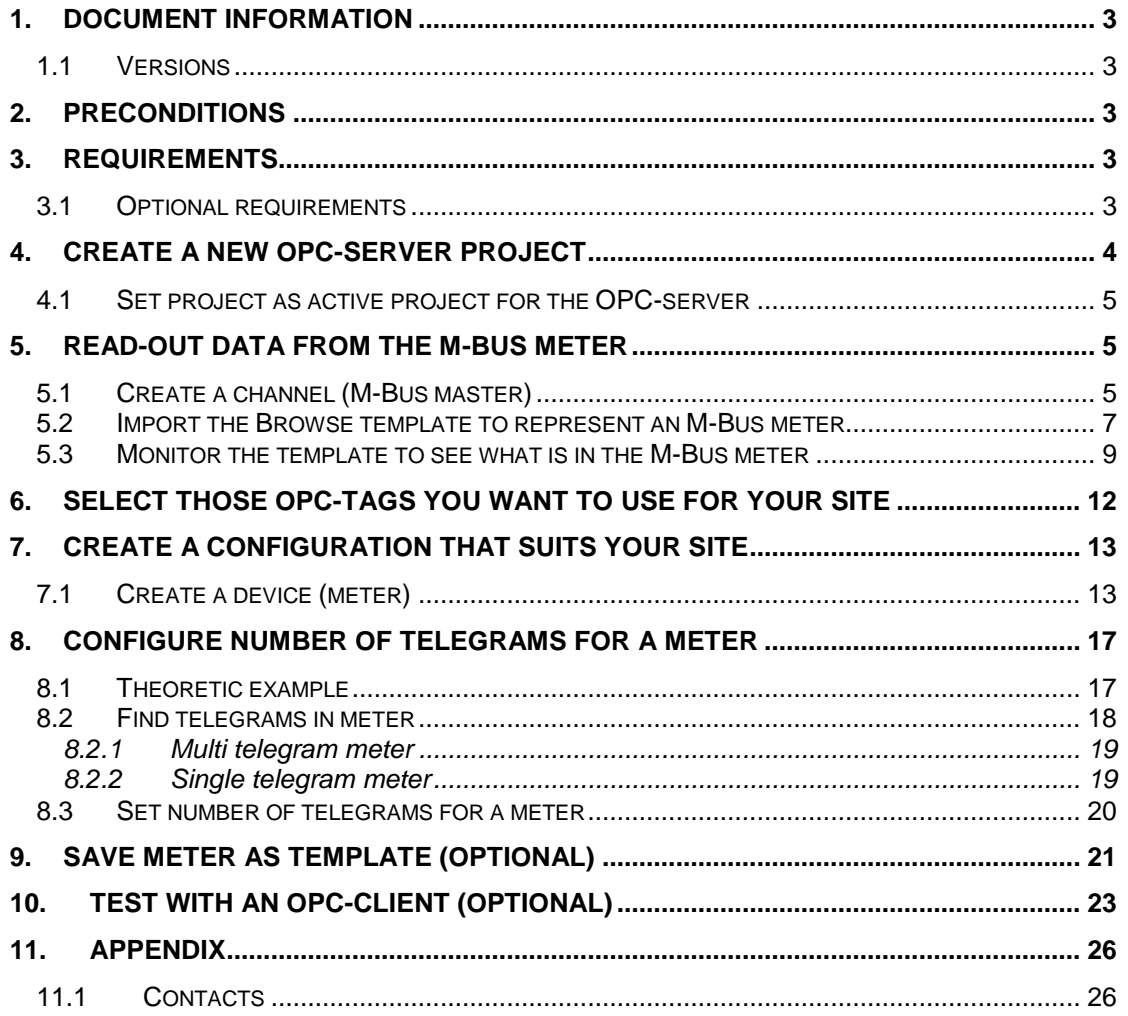

# **1. Document Information**

This document will describe how to configure the PiiGAB Explorer for M-Bus communication with one M-Bus meter through an M-Bus master. For example a PiiGAB 810 or a PiiGAB 900 can be used as an M-Bus master.

If you see something that is not correct in this document, that misleads you or if you are missing something please contact us so we can improve this document continuously. See contact information at the end of the document.

### **1.1 Versions**

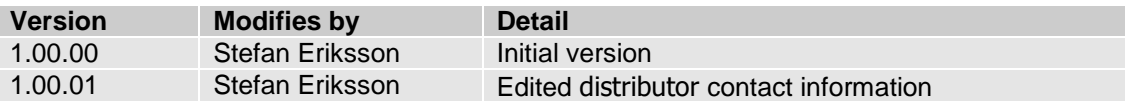

# **2. Preconditions**

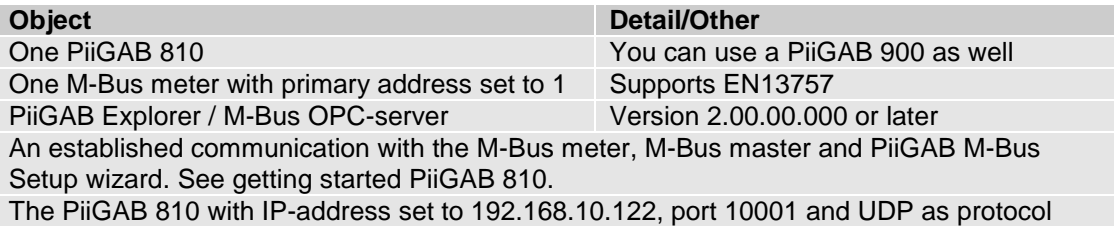

# **3. Requirements**

• PiiGAB Explorer

### **3.1 Optional requirements**

Softing's Demo client - <http://www.softing.com/en/index.html>

# **4. Create a new OPC-server project**

1. Start PiiGAB Explorer

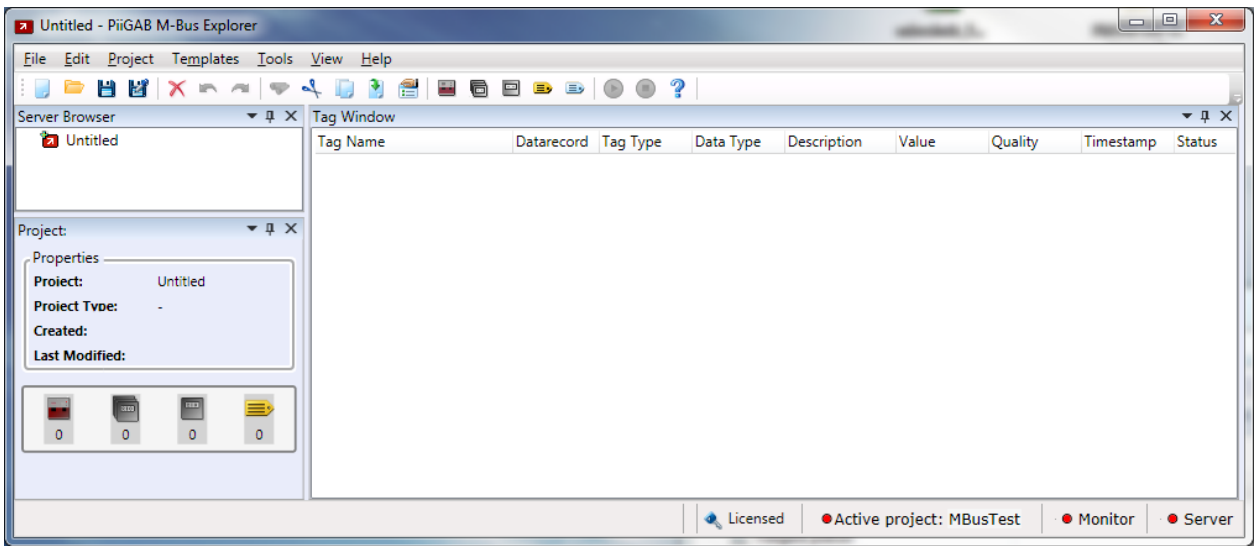

2. Go to *File* menu, select *New* and click on *M-Bus OPC Server*

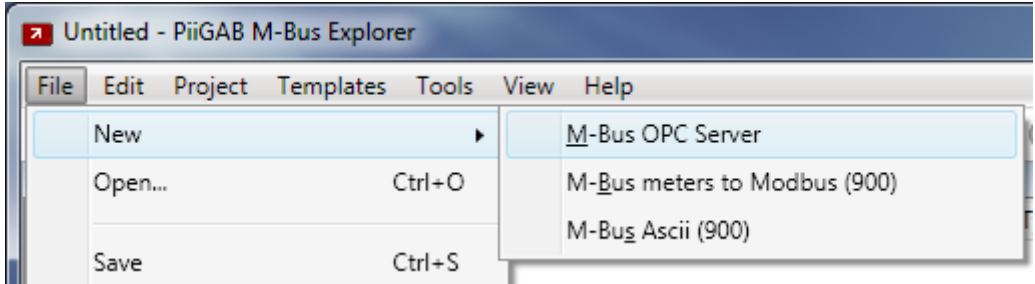

An OPC-server project is created in PiiGAB Explorer

3. Go to *File* menu, click on *Save As…*

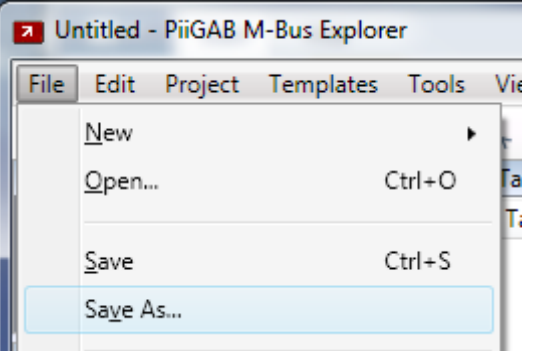

4. Save your project. This example saved the project as *PiiGAB OPC-server*.

#### **4.1 Set project as active project for the OPC-server**

1. Go to *File* menu and click on *Set As Active Project*

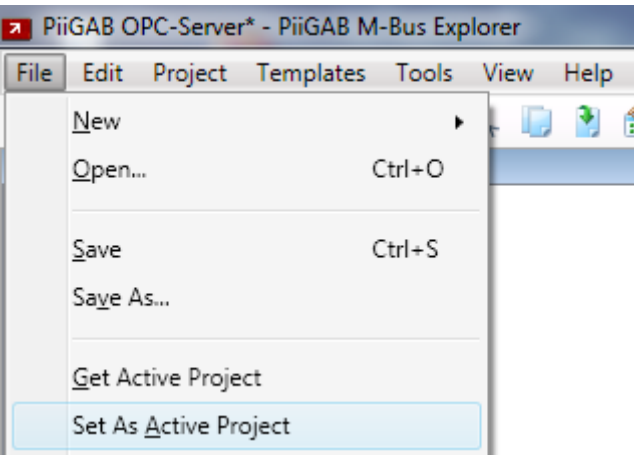

By setting the project as the active, the OPC-server will know which configuration file it will load when starting. You must also do this if you want to monitor the OPC-tags in PiiGAB Explorer.

2. Make sure your project is the active project in the bottom right corner of PiiGAB Explorer

OActive project: PiiGAB OPC-Server

# **5. Read-out data from the M-Bus meter**

To read the M-Bus meter you have to setup a channel and a preconfigured meter to see what's possible to acquire from it.

#### **5.1 Create a channel (M-Bus master)**

A channel in PiiGAB Explorer represents an M-Bus master. The channel needs the M-Bus master's communication parameters.

1. Go to *Project* menu and click on *Add Channel…*

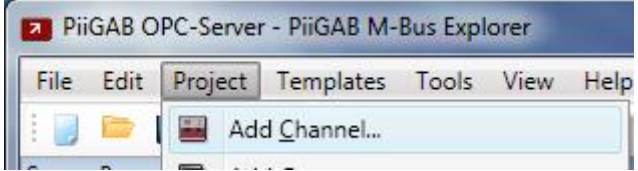

Your will see a window to configure the channel.

2. Configure the channel as specified in the picture below

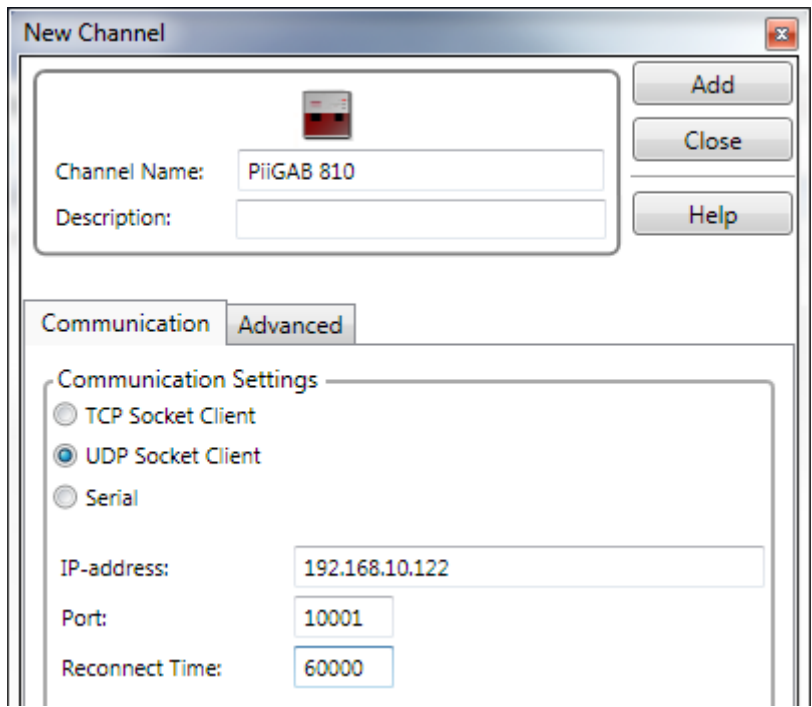

Note:

The channel's settings are usually the same as used in the PiiGAB M-Bus Setup Wizard. Your gateway may have another IP-address; change the configuration for your setup. If your gateway communicates serial, choose serial settings instead.

3. Press *Add* to create the channel and add it in into the project's tree view

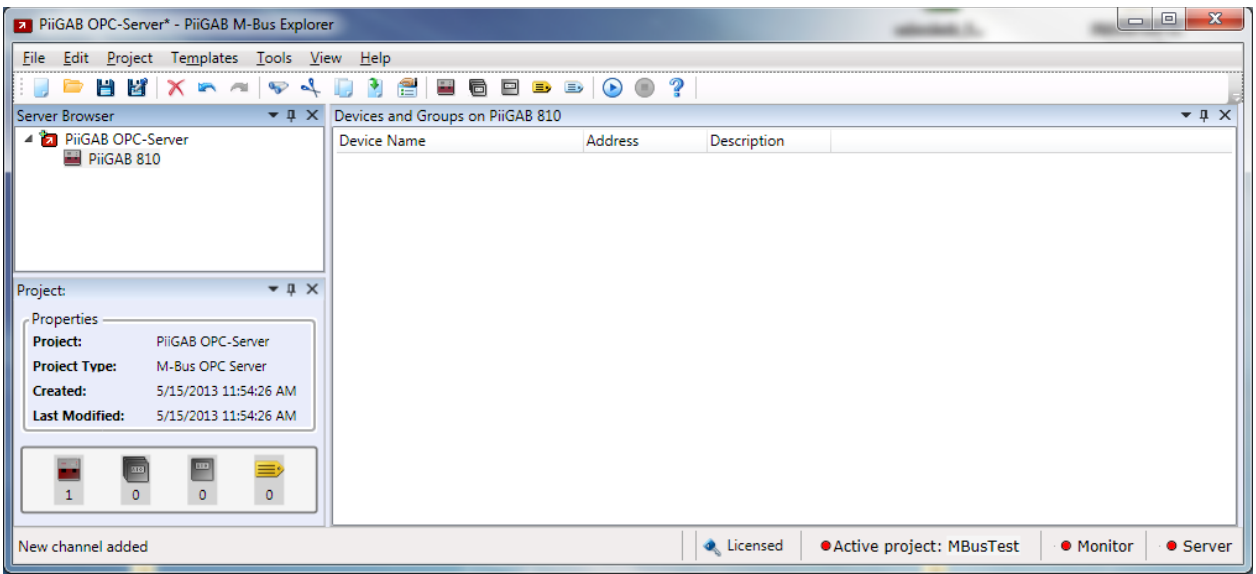

The tree view now displays the created channel.

#### **5.2 Import the Browse template to represent an M-Bus meter**

Use the *Browse* template in PiiGAB Explorer to read-out the M-Bus meter and show its content.

1. Go to *Template* menu and click on *Import Template…*

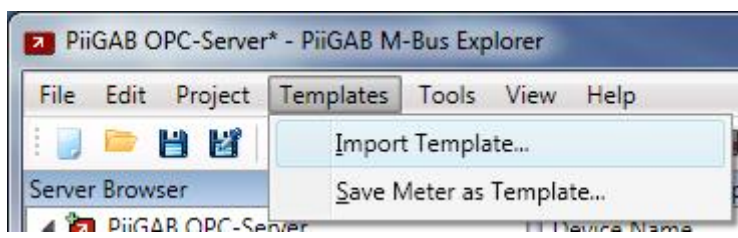

You will see a window where you can select a template for your channel.

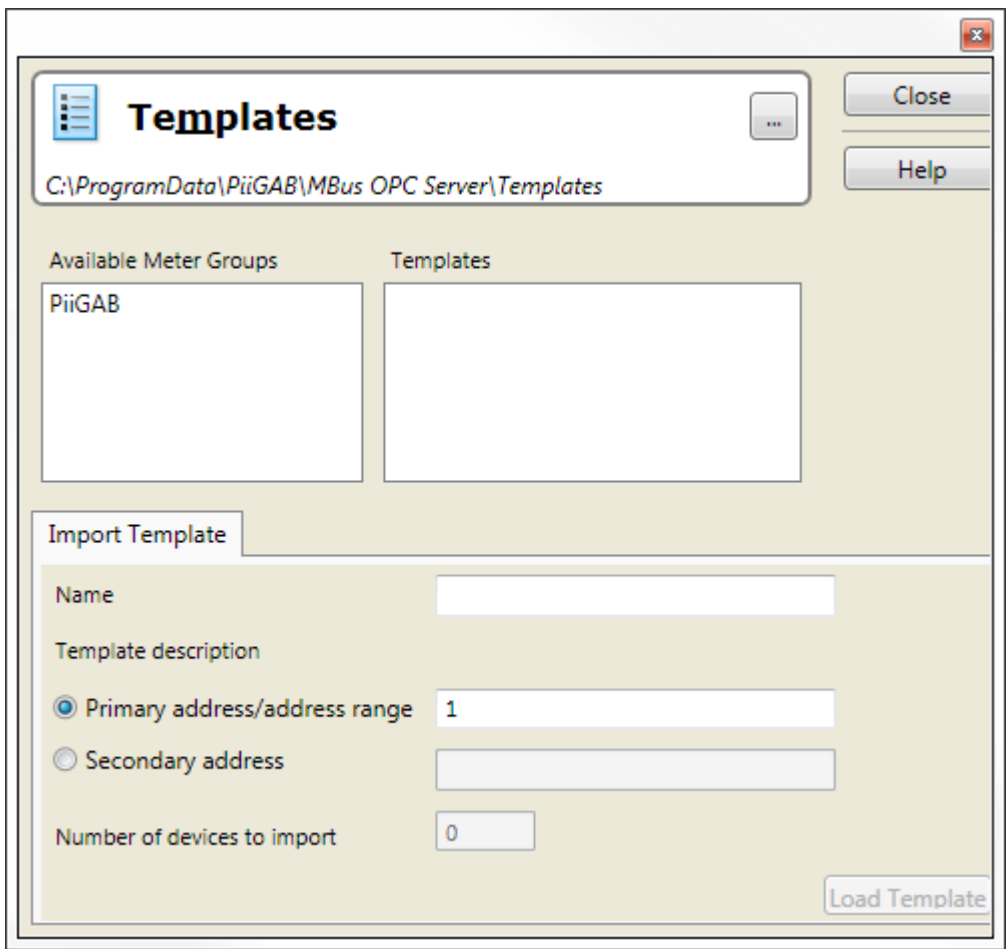

- 2. *Click* on *PiiGAB* in the left box (*Available Meter Groups*)
- 3. Click on *Browse* in the right box (*Templates*)

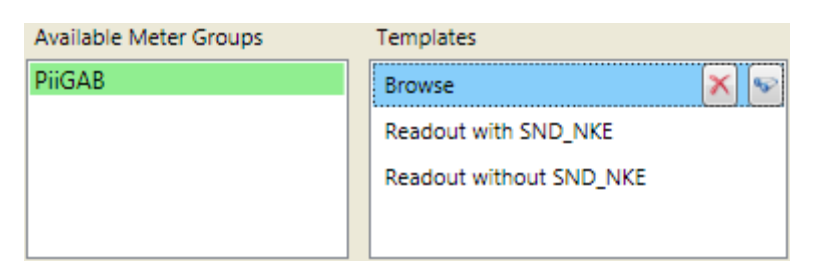

4. Configure the template as the picture below shows:

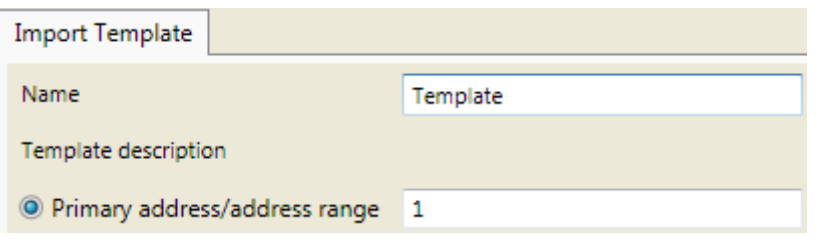

- 5. Press the *Load Template* button
- 6. Close the window with the *Close* button
- 7. Click the *Template (1)* meter in the tree view

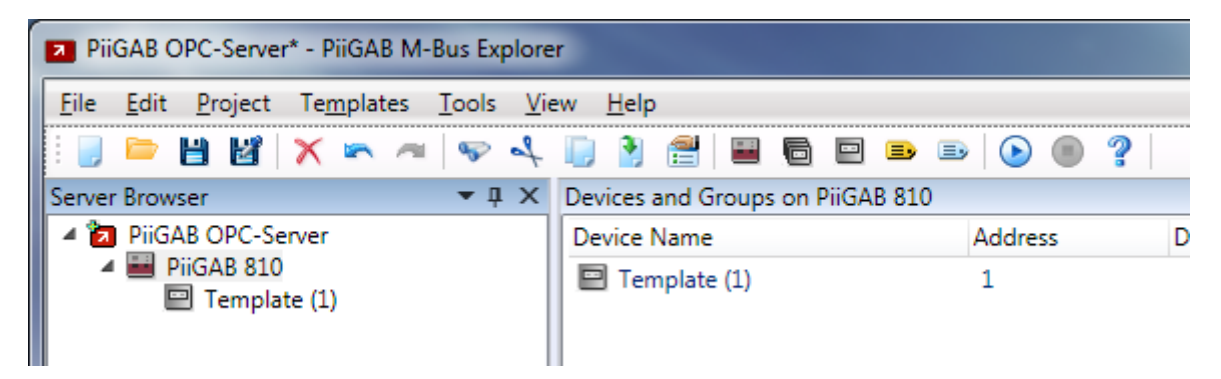

This will show a pre-configured meter which assumes that the M-Bus meter contains 40 objects. These 40 objects will be represented as 40 OPC-tags in the OPC-server.

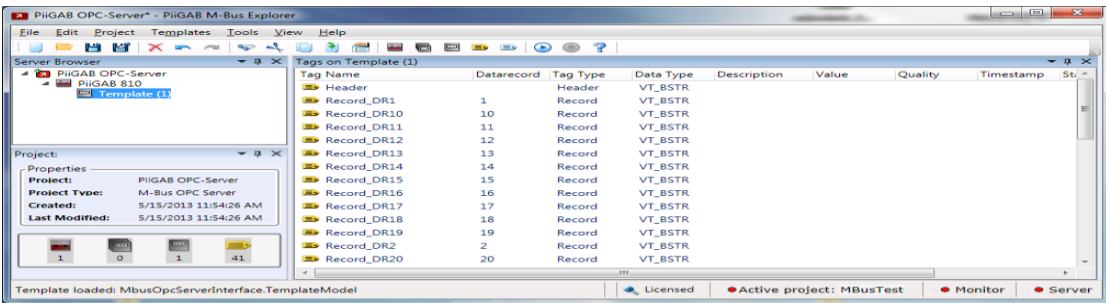

#### **5.3 Monitor the template to see what is in the M-Bus meter**

1. In the *Template (1)* meter click the *Datarecord* column

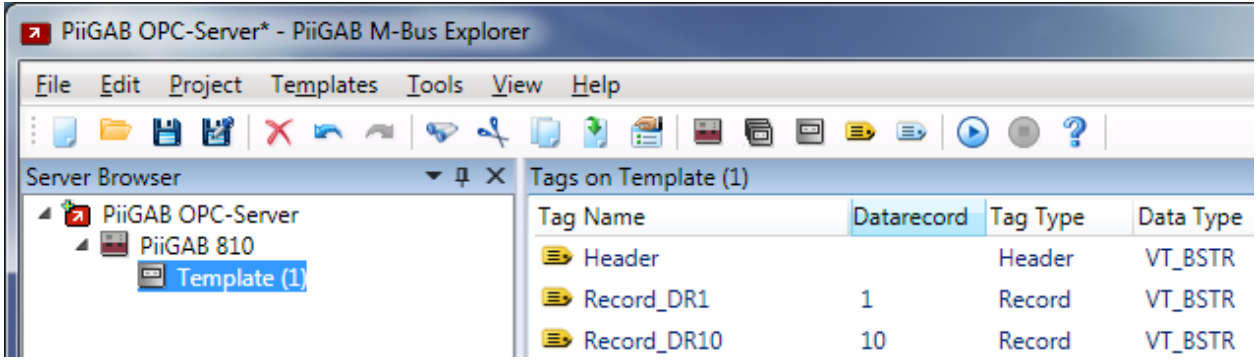

This will sort all objects in numerical order. You can also sort on tag name or any of the other columns in the table.

- 2. Save the project by pressing the  $\Box$  button in the top left corner
- 3. Make sure the *Server* monitor is steady red in the bottom right corner

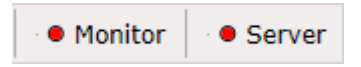

Note:

If the *Server* and monitor led is steady green and not red then one or more OPC-clients are using the OPC-server. You need to terminate these OPC-clients before you start the monitor.

4. Go to *Tools* menu and click on *Start monitor* or press the **b** button

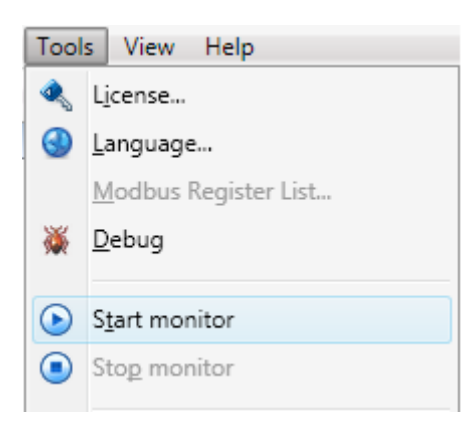

5. Wait for *Quality* cell for each OPC-tag to change to *Good*

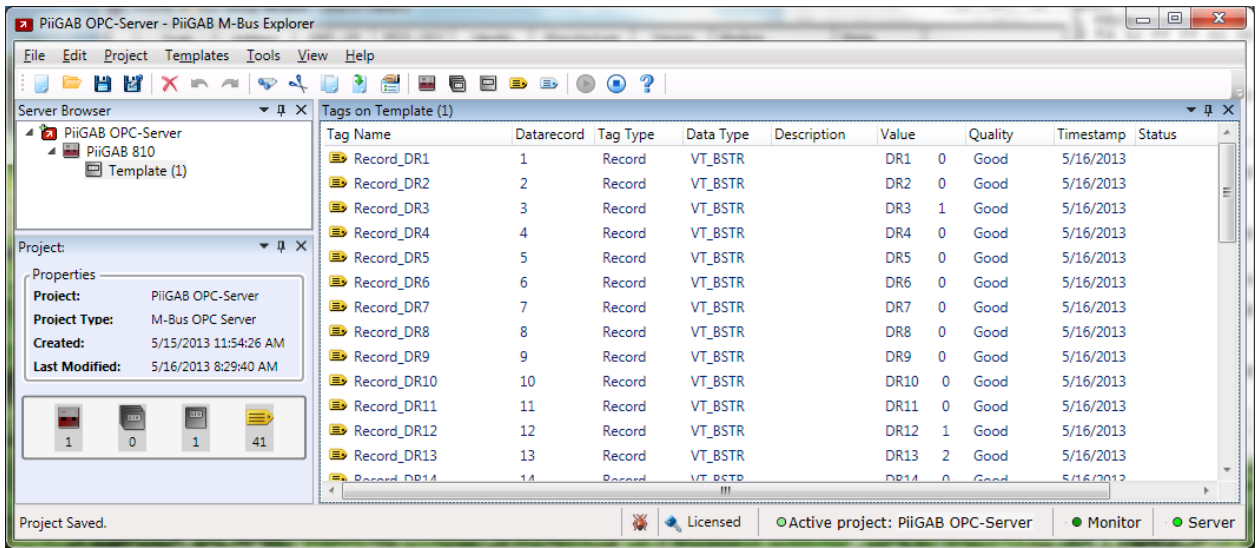

#### Note:

If you don't have quality *Good* on your OPC-tags then you have some configuration errors. Check the primary address, IP-address, port number and protocol. You can also test the communication with the M-Bus master and M-Bus meter with *PiiGAB M-Bus Setup Wizard*.

6. Expand the *Value* column so you can see the entire value of each OPC-tag

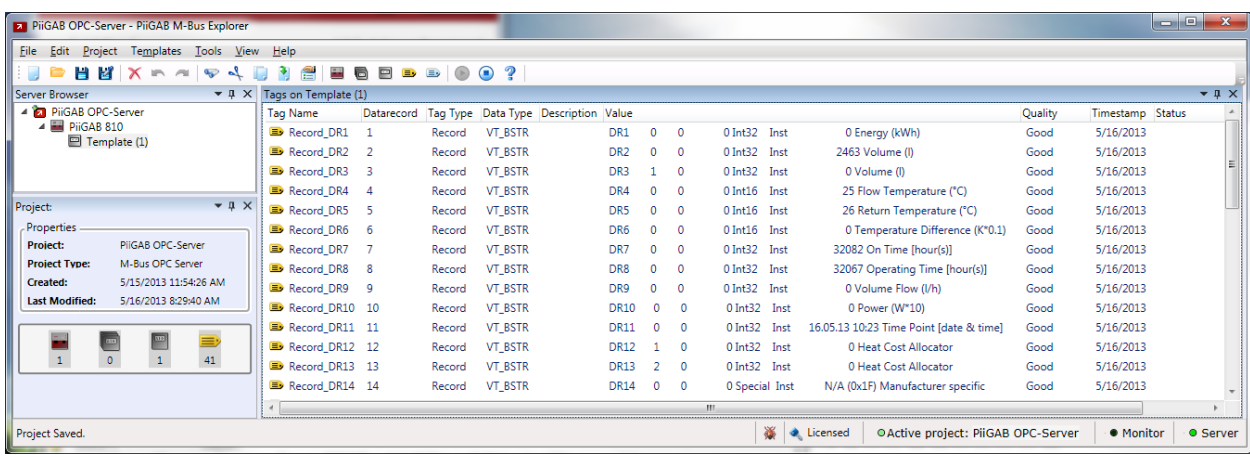

You can now see what is possible to obtain from each OPC-tag in the M-Bus meter.

7. Go to *Tools* menu and click on *Stop monitor* or press the **button** 

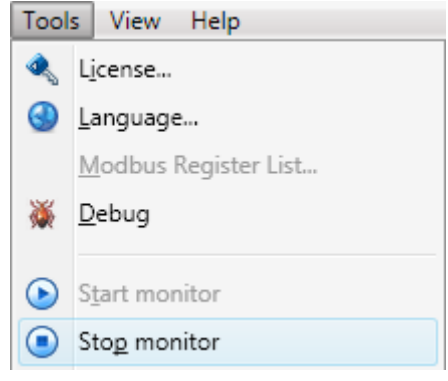

## **6. Select those OPC-tags you want to use for your site**

The Browse template recently used has only one purpose: **To show you what is possible to read from the M-Bus meter.** It's not recommended to use it in the OPC-server on your site. You should use the information obtained in the template to configure a new meter in PiiGAB Explorer which suits your site.

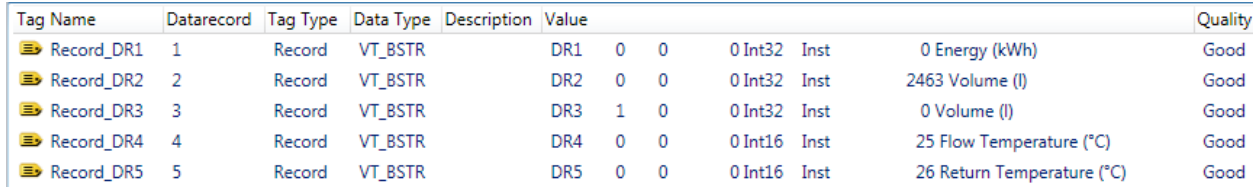

The picture below shows you how to read the information in the *Value* cell:

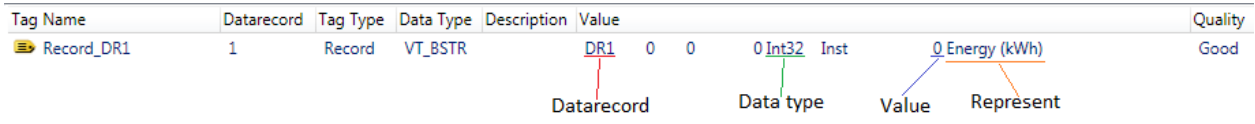

This example will use the data records in the meter which represent energy, volume and temperature. For instance data record 1, 2, 4 and 5 are maybe the most important objects to read from the meter. This table will summarize the data records:

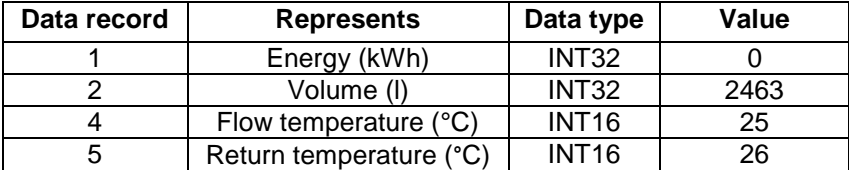

This data is what you need to make a new meter which only contains the data records which are necessary for a typical site.

# **7. Create a configuration that suits your site**

From the table in "*Select those OPC-tags you want for your site"* section; a new meter can be used for your site instead of the Browse template meter.

### **7.1 Create a device (meter)**

1. Go to the *Project* menu and click on *Add Device…*

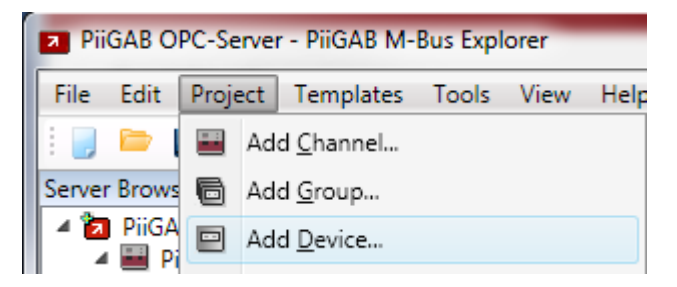

Your will see a window to configure the device

2. Configure the device as specified in the picture below

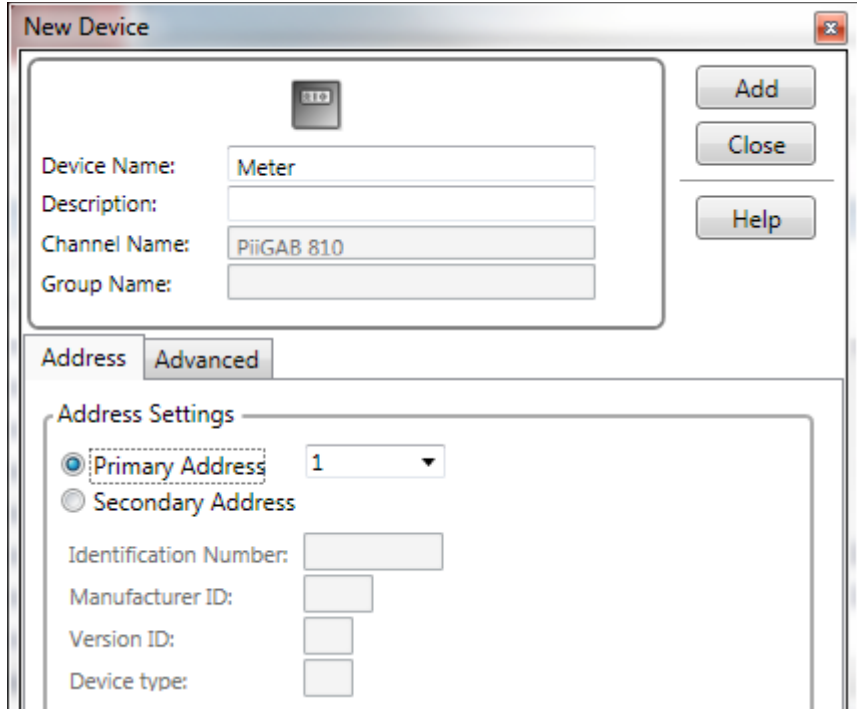

3. Press *Add* to create the device and add it into the project's tree view

4. Select the meter in the tree view

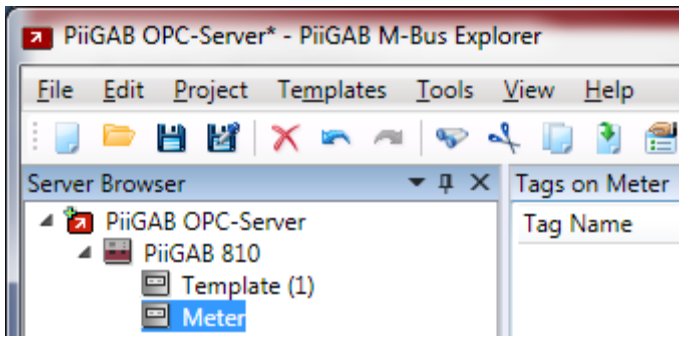

5. Go to *Project* menu and click on *Add tag…*

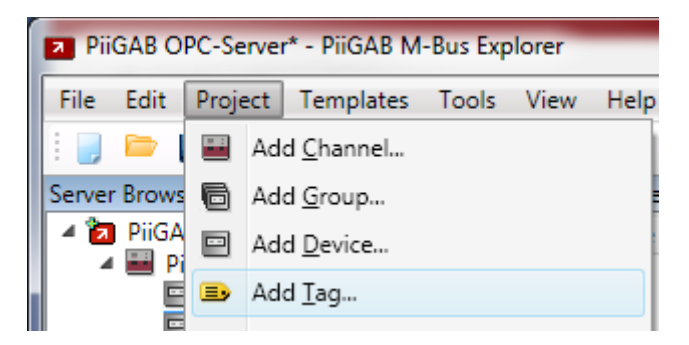

Your will see a window to configure the tag

6. Configure the tag as specified in the picture below

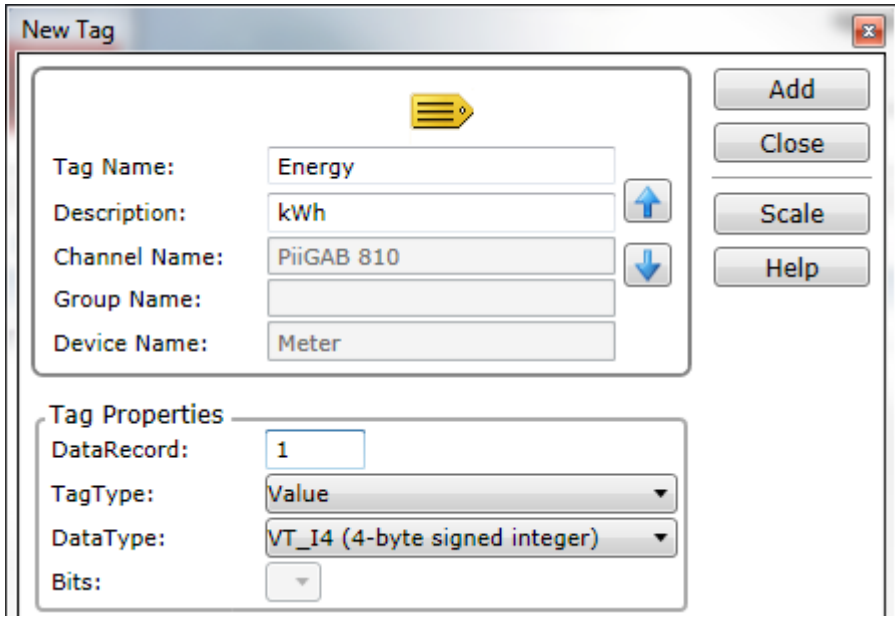

7. Press *Add* to create the tag and add it into the meter's view

8. Repeat the same process from *step 5* for the Volume object

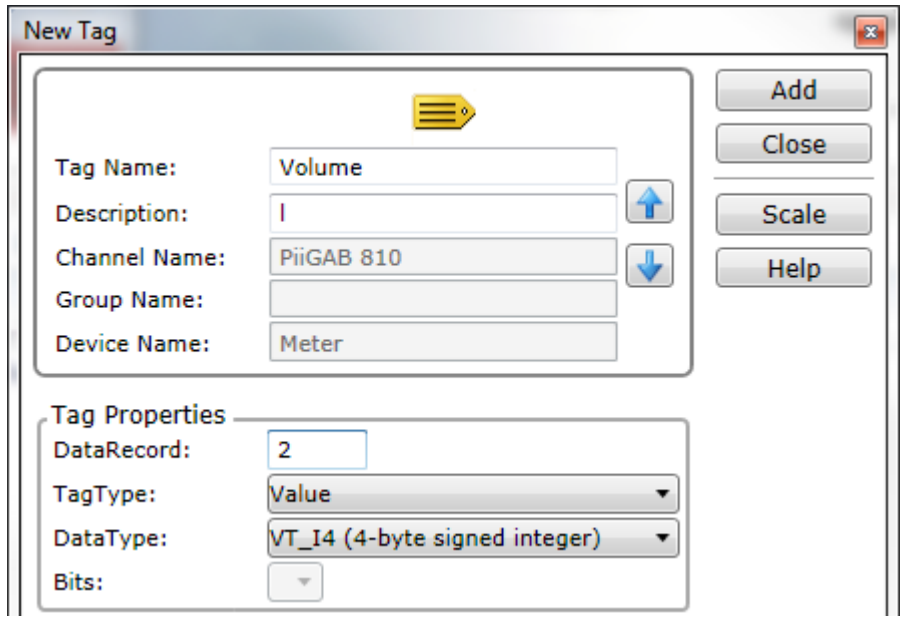

9. Also with the temperature objects, notice the data type change

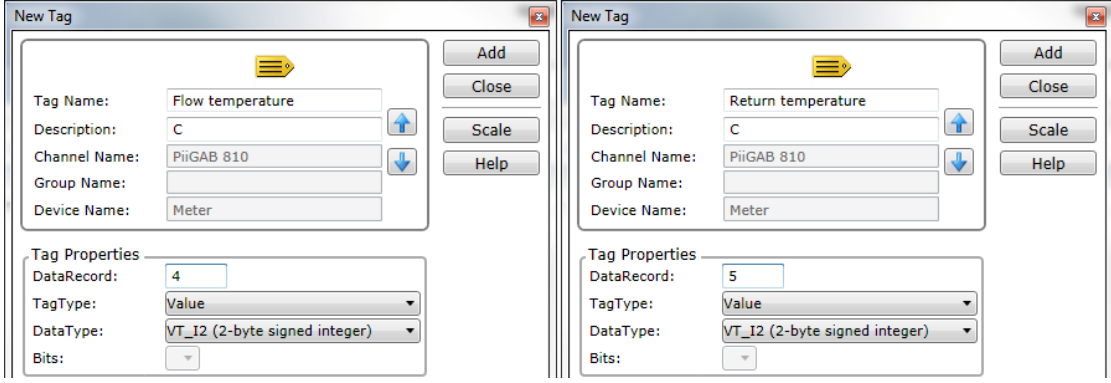

10. The meter list should then be

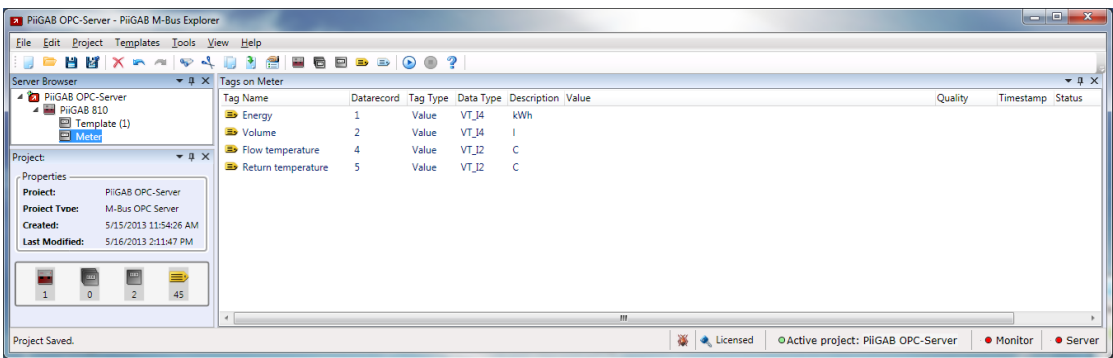

- 11. Save the project by pressing the **button** in the top left corner
- 12. Make sure the *Server* monitor is steady red in the bottom right corner

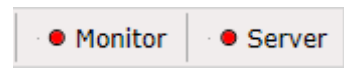

- 13. Start the monitor by pressing the  $\bigcirc$  button
- 14. Wait for *Quality* cell for each OPC-tag to change to *Good*

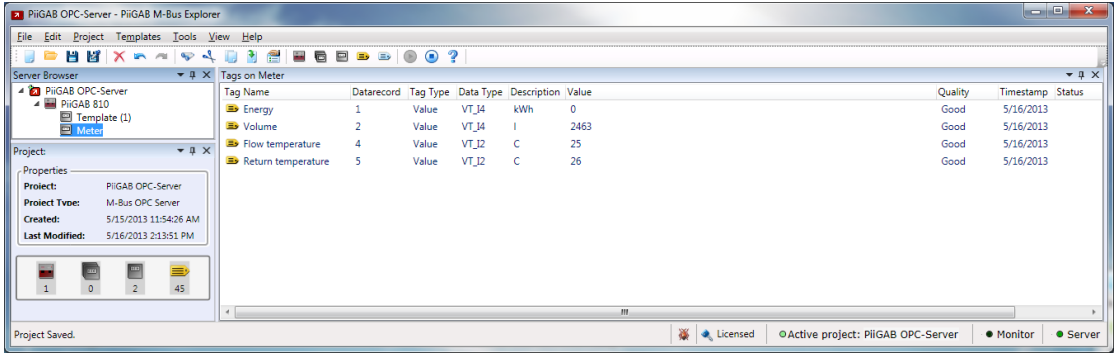

You should now have a meter with only those OPC-tags you need for your site. Instead of the entire object's record as value, you only have the actual value.

15. Press the  $\bigcirc$  button to stop the monitor

# **8. Configure number of telegrams for a meter**

The data records in an M-Bus meter are located in either one or several telegrams. In a multi-telegram meter the data records will be located in several telegrams. A single-telegram meter has all data records located in the meter's only telegram. The most common data records are usually located in the first telegram.

There is a *Number of telegrams* field for each meter in the PiiGAB Explorer. This can be altered to specify how many telegrams to read for a meter. This field is very important to set. You don't want the client for the PiiGAB Explorer/OPC-server to wait for telegrams you don't need and waste time on.

# **8.1 Theoretic example**

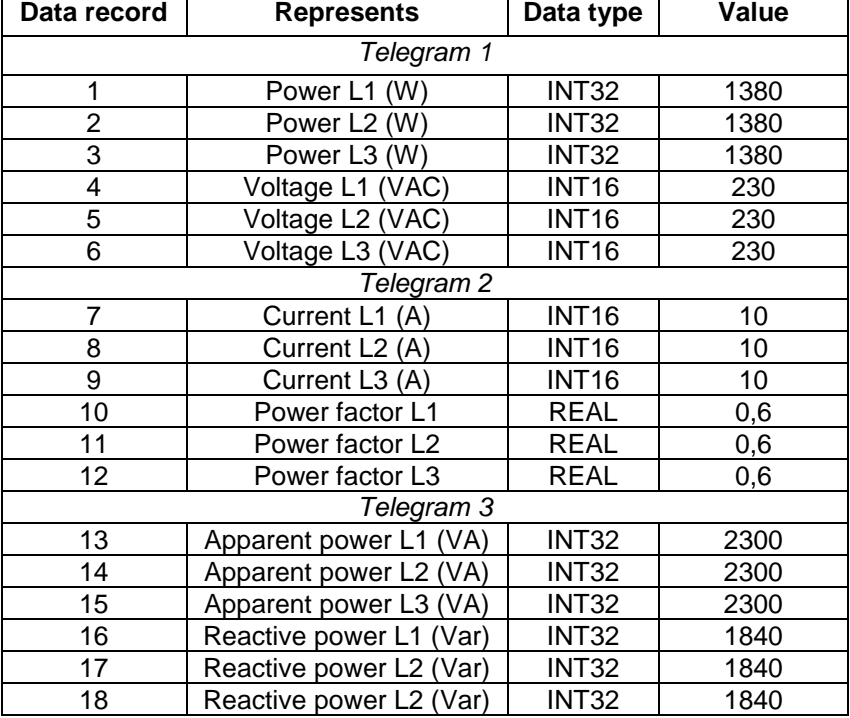

Here is an example of an imaginary electric meter with three telegrams.

Acquiring power and voltage only requires reading telegram 1. Apparent power requires reading telegram 1, 2 and 3 even if you don't want the data from telegram 1 or telegram 2.

#### **8.2 Find telegrams in meter**

The *Browse* template will show how many telegrams there are within its 40 data records. Of course there might be more telegrams and data records beyond the 40 data records in the meter. If there are, the *Browse* template can be altered to display them.

- 1. Open the *Template (1)* meter
- 2. Make sure the *Server* monitor is steady red in the bottom right corner

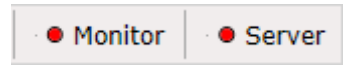

- 3. Start the monitor by pressing the **button**
- 4. Wait for *Quality* cell for each OPC-tag to change to *Good*

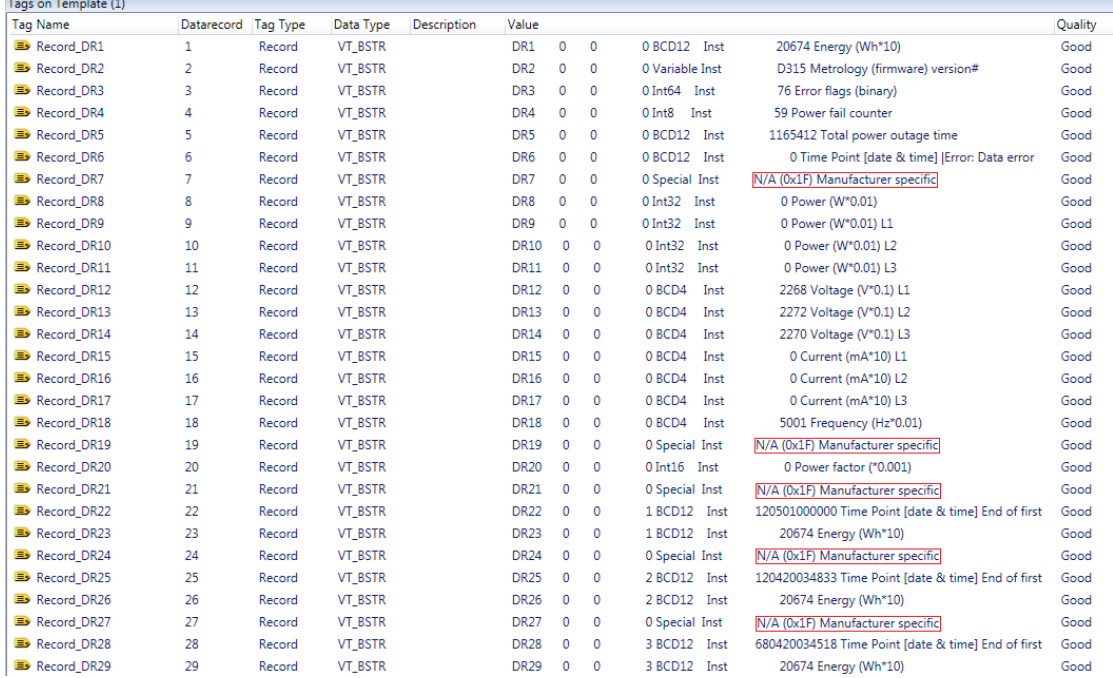

In the picture above, notice *data record 7, 19, 21, 24* and *27*. The *0x1F* text string for these data records indicates that there are more data records in the next telegram. It's therefore possible to calculate how many telegrams are necessary to obtain a specific data record. For example data record 23 requires four telegrams.

There is also a way to see when there are no more telegrams in the meter. The picture bellow shows another meter.

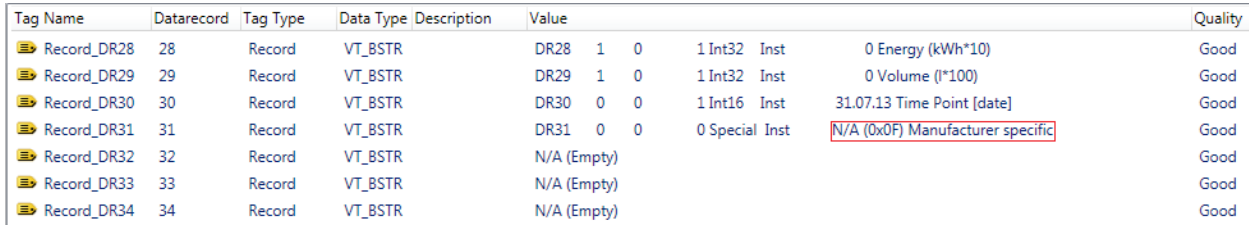

The *0x0F* text string in data record 31 indicates that there are no more data records in next telegram. Therefore no more telegrams are within the meter.

Data record with value *0x0F* or *0x1F* is called *MDH* (Manufactory Data Header). This indicates that there is a manufactory specific data section which starts from this point in the telegram.

Sometimes there is no *MDH* present in a telegram. For such a telegram there are no more telegrams within the meter. The picture below shows a meter with no MDH present.

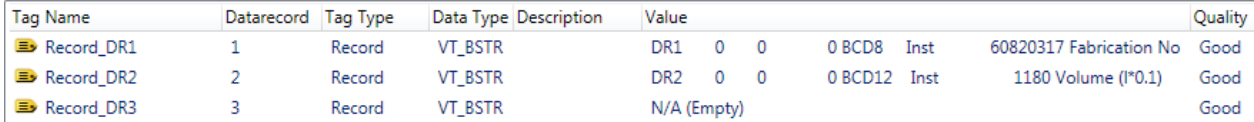

#### 8.2.1 **Multi telegram meter**

- There are several telegrams.
- Each telegram, except last telegram, have MDH =  $0x1F$
- $\bullet$  Last telegram may or may not have MDH = 0x0F

#### 8.2.2 **Single telegram meter**

- There is only one telegram.
- $\bullet$  The only telegram may or may not have MDH = 0x0F

### **8.3 Set number of telegrams for a meter**

1. Right click on the meter in PiiGAB Explorer and select *Properties*

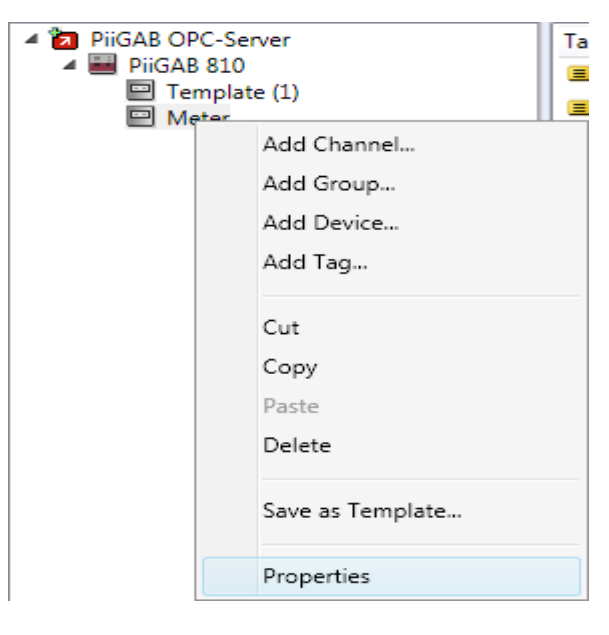

- 2. Go to the *Advanced* tab
- 3. Enable *Manual value*
- 4. Enter the value of telegrams necessary to read, for example 1.
- 5. Make sure *SND\_NKE* is selected in the *Init before reading* list

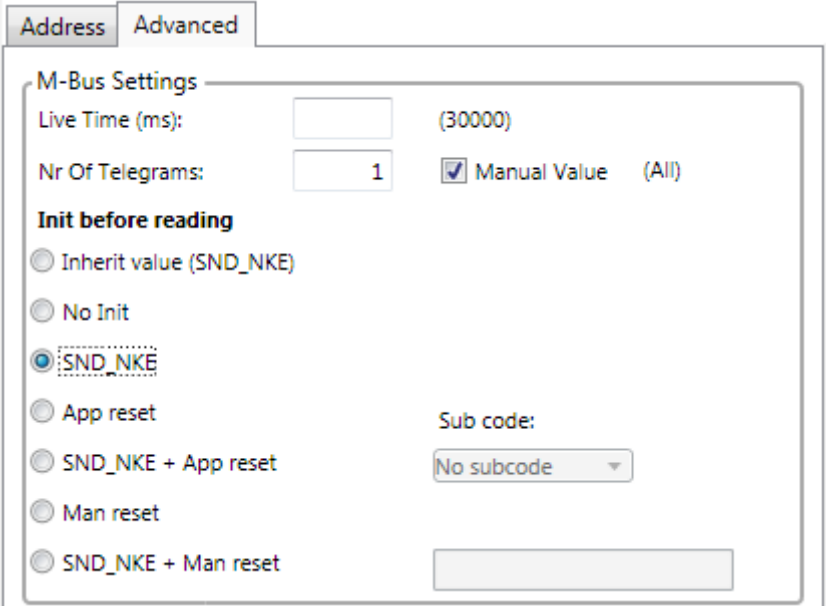

6. Press *OK*

# **9. Save meter as template (optional)**

You maybe have several meters of the same type and all read the same data records with the same configuration. In that case you can save the meter as a template and import it as many times as you'll need it.

1. Right click on the meter in PiiGAB Explorer and select *Save as Template…*

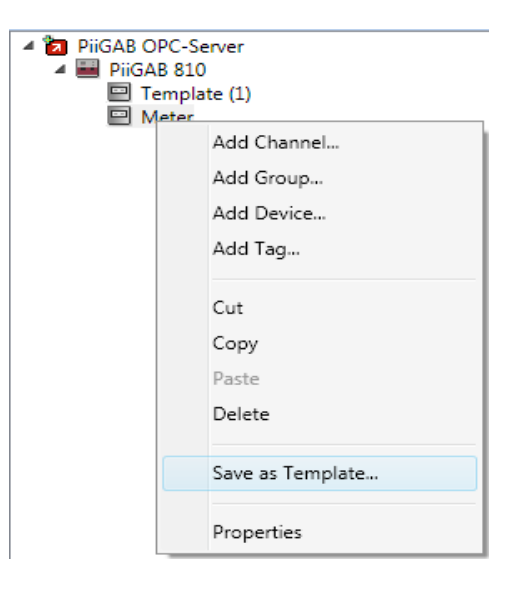

2. Select the group where you would like to save the template in. For example PiiGAB or create your own group.

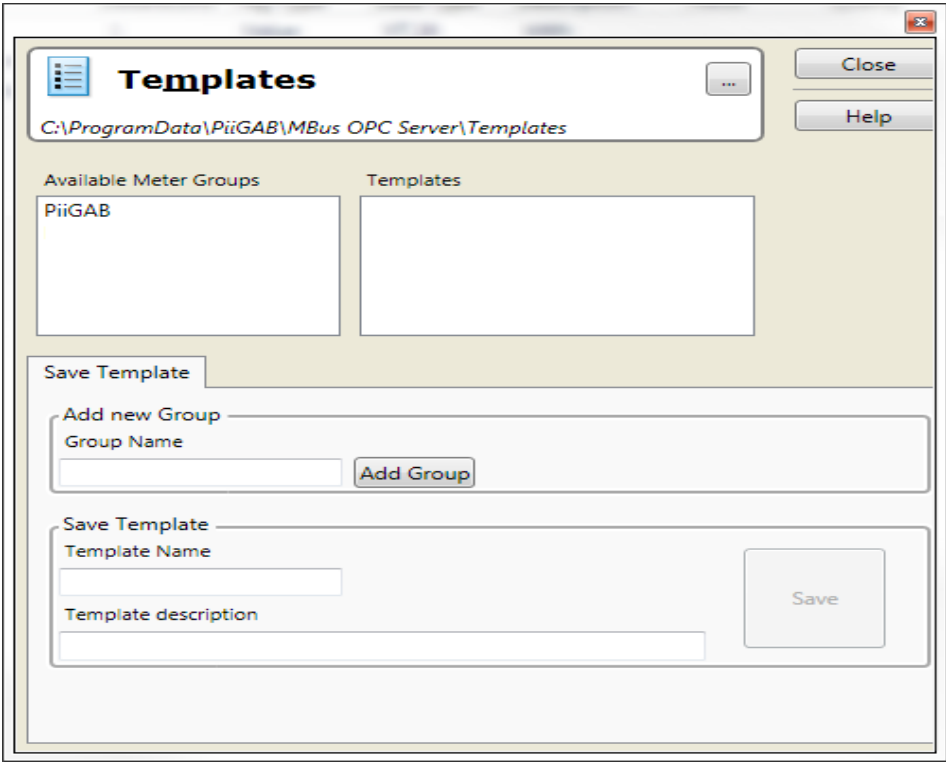

- 3. Give the template a name
- 4. Optional you can give a description to the template

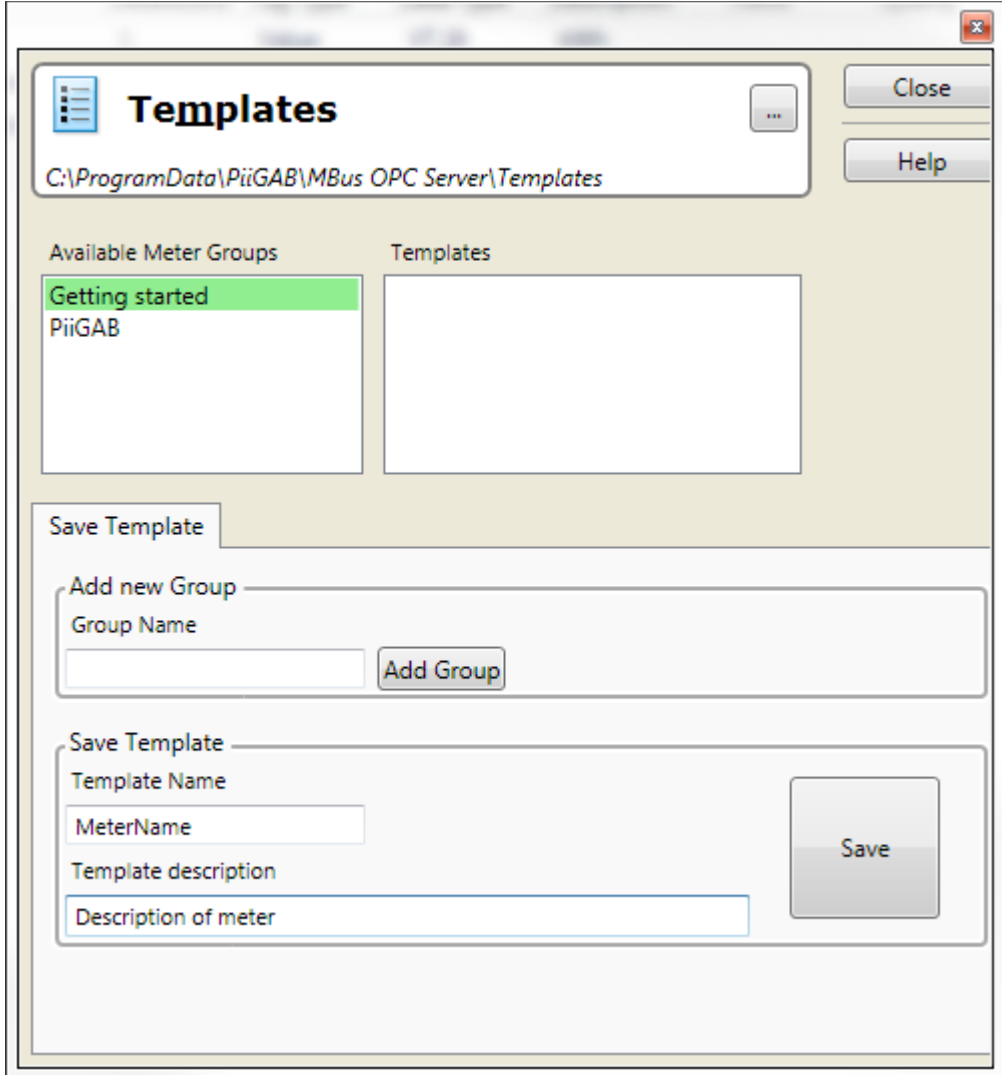

#### 5. Press the *Save*

You can now import the template for your meter as you did with the Browse template.

# **10. Test with an OPC-client (optional)**

Besides using PiiGAB Explorer's built-in OPC-client you can try reading the M-Bus meter with any OPC-client, for instance *Softing OPC Toolbox Demo Client* from softing.

1. From the Window's *Start menu* find the *Softing OPC* folder

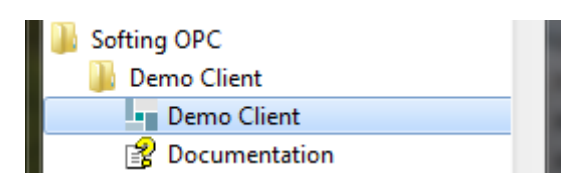

2. Run the *Demo Client* application

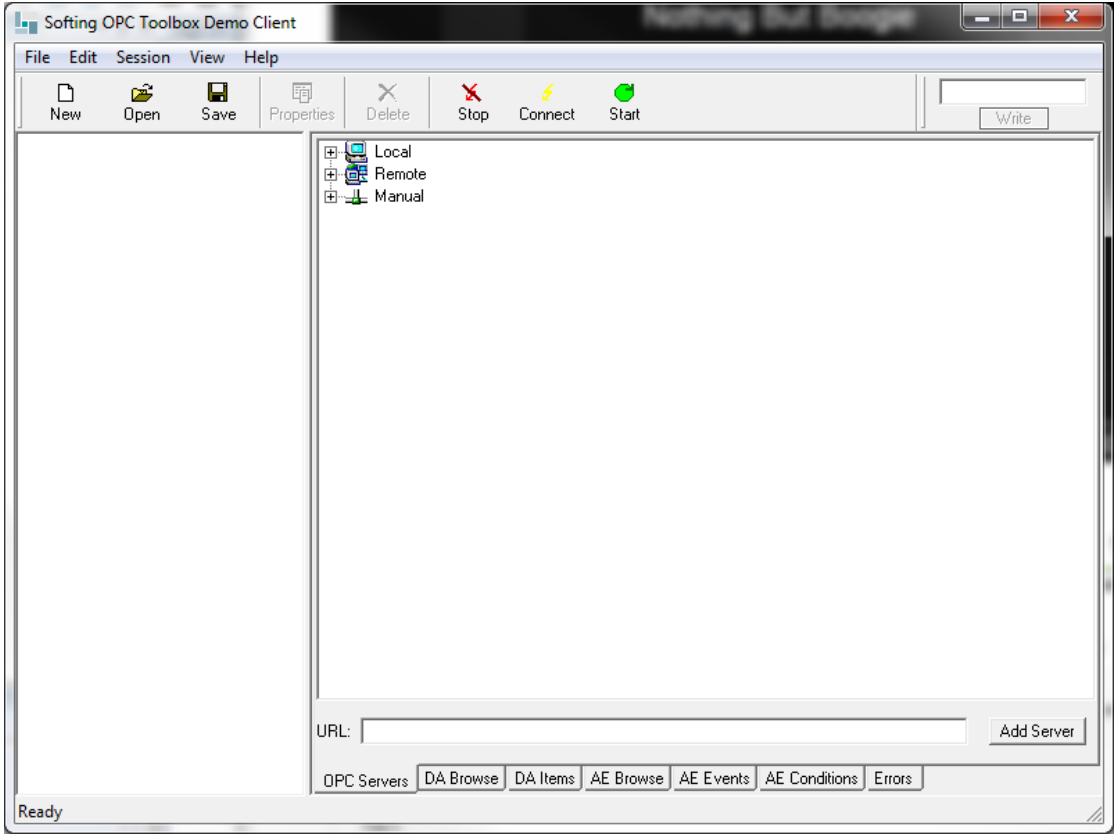

- 3. Open the *Local* branch and browse to *PiiGAB MBus OPC Server* under the *Data Access V3* node
- 4. Right click on PiiGAB MBus OPC Server and select *Add Server*

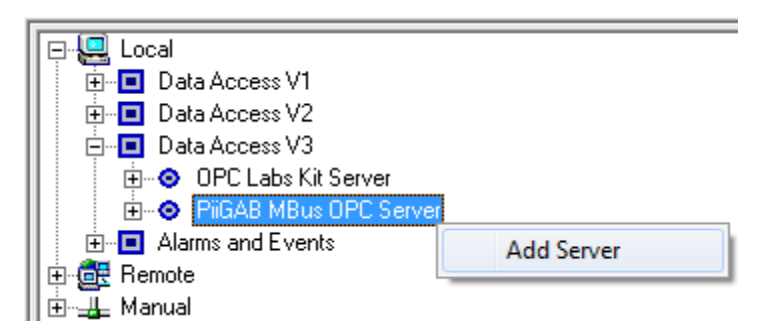

Notice the server was included in the tree structure to the left; a group was attached to it as well.

5. In the bottom of the application click the *DA Browse* tab

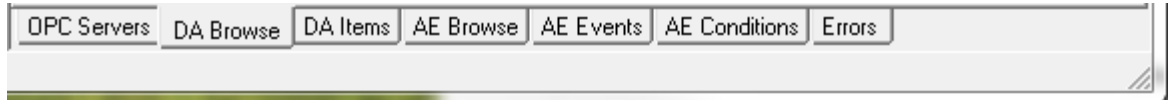

- 6. Open up the *opcda:///PiiGAB.MBus.2/* node and browse to the *Meter* node
- 7. Right click on the *Volume* node and select *Add Item*

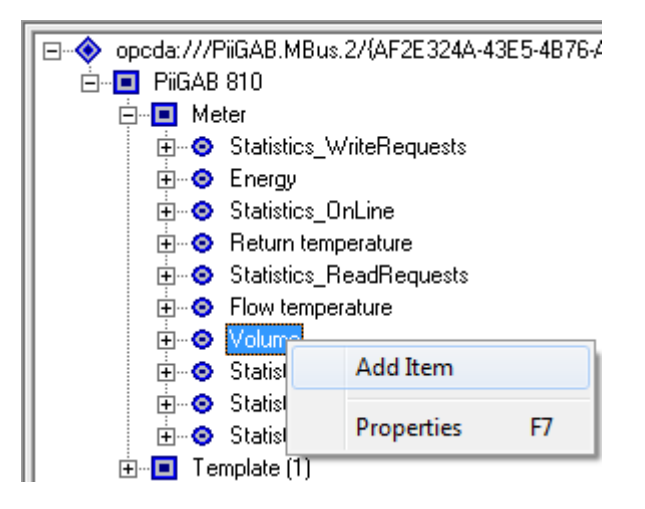

Notice the item was included in the tree structure to the left under the server and the group nodes.

8. In the bottom of the application click the *DA Item* tab

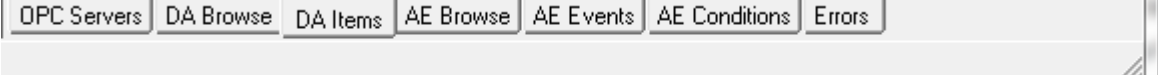

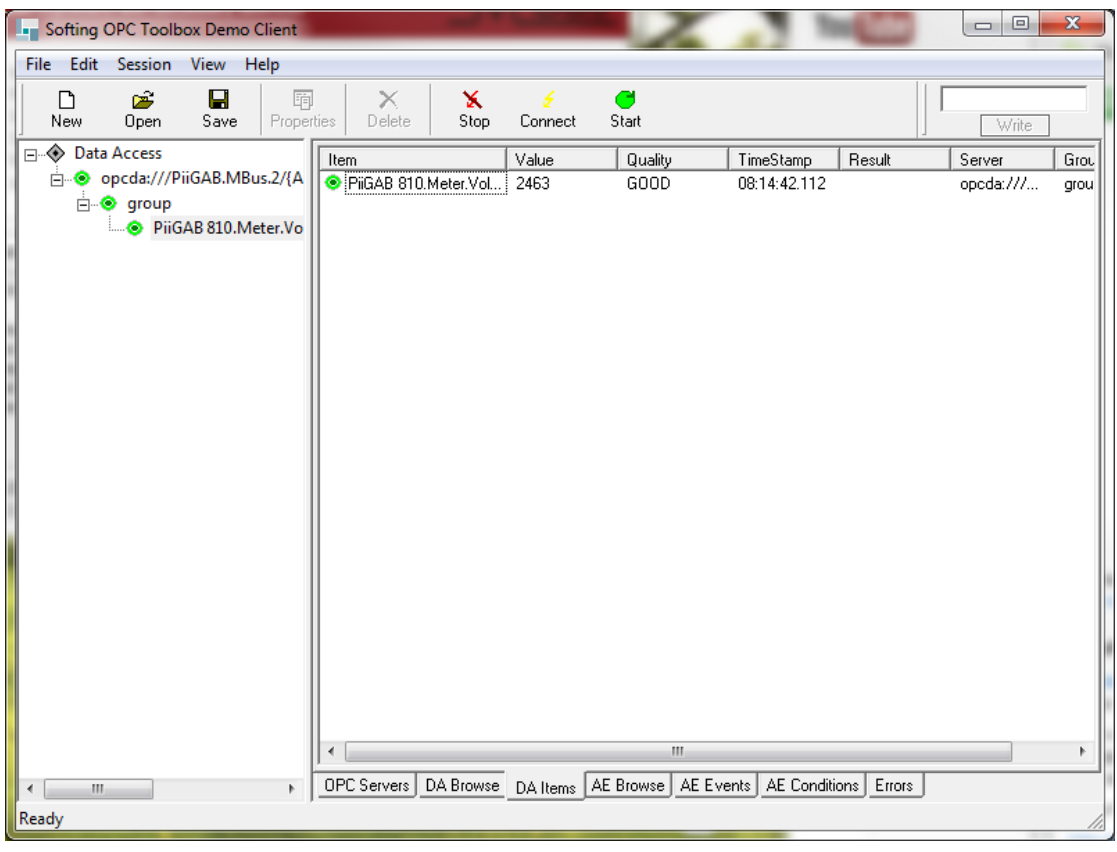

You should then see the value and quality of the *Volume* item

# **11. Appendix 11.1 Contacts**

#### **PiiGAB Processinformation**

Anders Carlssons gata 7 417 55 Göteborg Sweden

Phone + 46 31 55 99 77 [www.piigab.com](http://www.piigab.com/)

### **Distributors**

Please contact our distributors in respective countries:

#### **Germany**

**Relay GmbH** Stettiner Str. 38 33106 Paderborn **Germany** 

Phone +49 5251 17670 [www.relay.de](http://www.relay.de/)

#### **Czech Republic**

**Papouch store s.r.o.** Strasnicka 3165/1b 102 00 PRAGUE 10 Czech Republic

Phone +420 267 314 267-8 [www.papouch.com](http://www.papouch.com/)

**Norway Autic Systems AS** Stoltenbergs gate 48 3110 Tønsberg Norway

Phone +47 33 30 09 50 [www.autic.no](http://www.autic.no/)